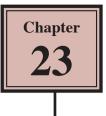

## **Text Effect Movie Clips**

You can set special text effects as a movie clip then import them into web pages. For example, you might want an animated logo or a message flashing across the screen.

#### **Creating the Movie Clip Symbol**

The first step in the process is to create the movie clip symbol.

- 1 Load Flash or close the current file and create a NEW FLASH FILE (ActionScript 3.0).
- 2 Display the INSERT menu and select NEW SYMBOL.

| Create New Symbol                         |                                                        |
|-------------------------------------------|--------------------------------------------------------|
| Name: Logo OK<br>Type: Movie Clip V       | 3 Name the symbol LOGO and set the TYPE to MOVIE CLIP. |
| Folder: <u>Library.root</u><br>Advanced ► |                                                        |

4 Select OK and your screen will be set to MOVIE CLIP EDIT MODE.

#### **Entering the Text**

Some text will be entered then broken apart and distributed to layers so that each letter is in a separate layer. Once this is completed each letter can be animated.

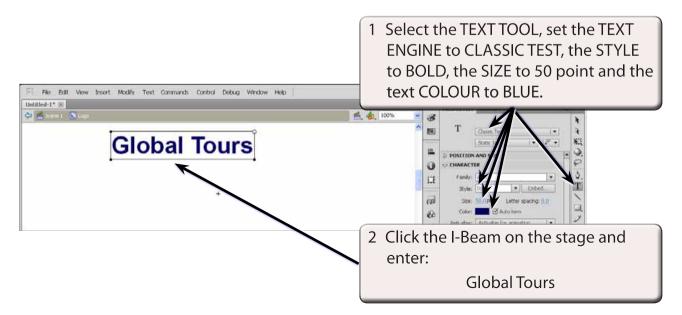

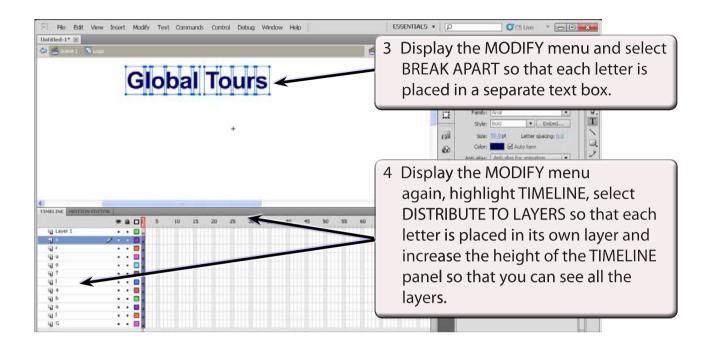

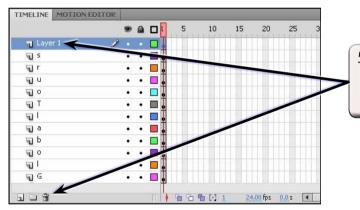

5 Click on LAYER 1 in the TIMELINE panel and click on the DELETE LAYER icon to delete the layer.

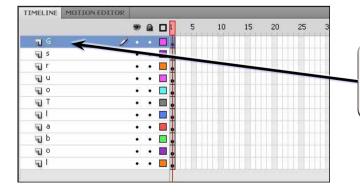

6 The layers need to be in the same order as the words. Drag the G layer to the top of the layer list.

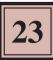

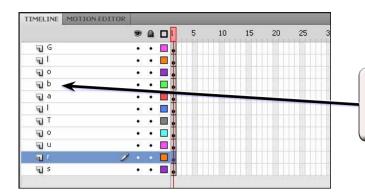

7 Repeat step 6 to move the other layers so that they are in the same order as the letters in the words.

### **Adding Keyframes**

Keyframes will be added to each layer. This can be done in one step.

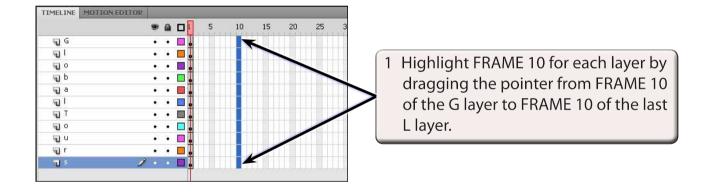

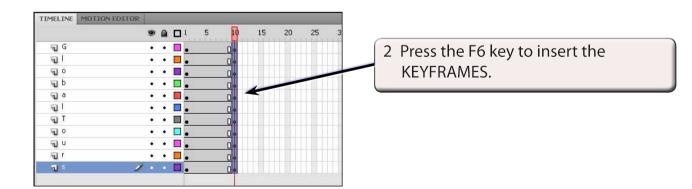

# NOTE: KEYFRAMES should be added to FRAME 10 of each layer along with normal frames up to FRAME 10.

### Animating the Letters

We want the G to come on the screen first followed by the L then the O, etc.

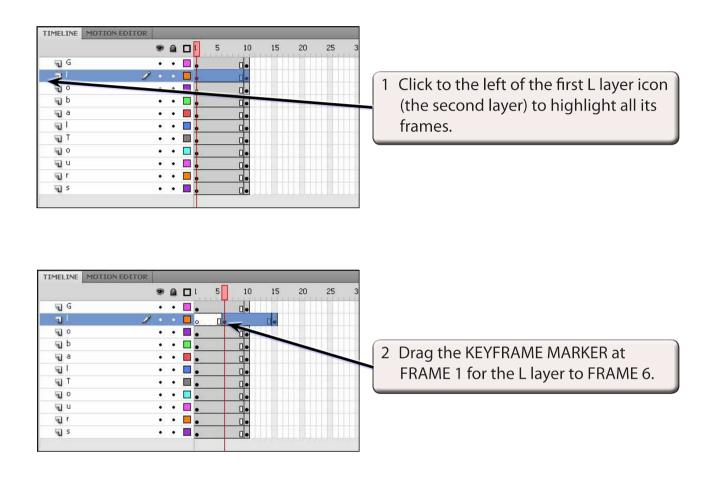

# NOTE: All of the frames for the L layer should move to the right. This will cause the L to be placed on the stage 5 frames after the G.